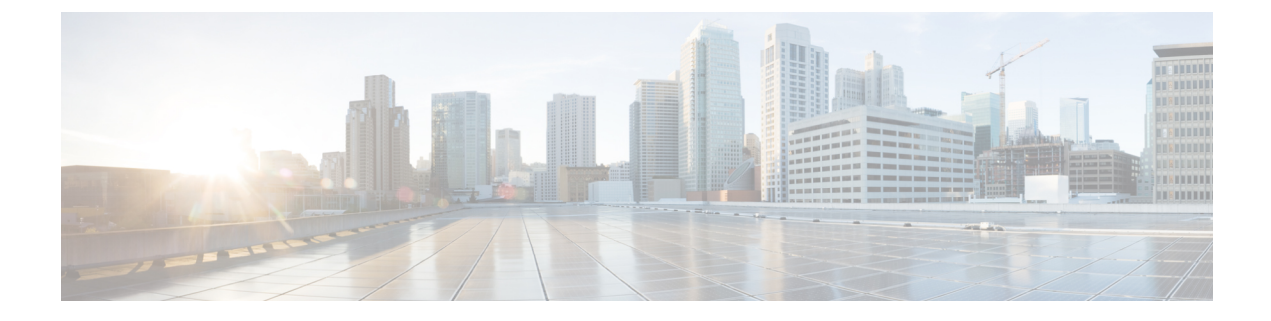

# デバイス モビリティ

- デバイス [モビリティの](#page-0-0)概要 (1 ページ)
- デバイス [モビリティの](#page-5-0)前提条件 (6 ページ)
- デバイス [モビリティの](#page-6-0)設定タスク フロー (7 ページ)
- デバイス [モビリティの](#page-11-0)連携動作 (12 ページ)
- デバイス [モビリティの](#page-13-0)制約事項 (14 ページ)

# <span id="page-0-0"></span>デバイス モビリティの概要

デバイス モビリティにより、モバイル ユーザはサイト間をローミングし、ローカル サイトのサ イト固有の設定を受け入れることができます。この機能が設定されている場合、 Cisco Unified Communications Manager はローミング デバイスの IP アドレスとデバイス モビリティ設定の IP サ ブネットを照合し、デバイスの物理的な位置を判別します。これにより、適切なデバイス プール を割り当てることができます。この動的に割り当てられたデバイス プールからの設定によって、 そのデバイスの[電話の設定(PhoneConfiguration)]の設定がオーバーライドされ、新しい電話の ロケーションに対して音声品質とリソースの割り当てが適切なものになります。

ローミング モバイル デバイスの場合、この機能によりネットワーク リソースの使用効率が向上 します。

- モバイルユーザが別の場所に移動する際には、コールアドミッション制御(CAC)により、 移動先のロケーションにとって適切な帯域幅割り当てでビデオ品質と音声品質を確保できま す。
- モバイル ユーザが PSTN コールを発信すると、電話はローカル ゲートウェイにルーティング されます。それ以外の場合、PSTN コールは最初に IP WAN 接続経由でホーム サイトにルー ティングされ、その後ホーム サイトの PSTN ゲートウェイにルーティングされます。
- モバイルユーザがホームロケーションにコールする場合、Cisco Unified Communications Manager は、リージョンに適切なコーデックを割り当てることができます。

### サイト固有の設定

ローミング デバイスの場合、Cisco Unified Communications Manager は、動的に割り当てられたデ バイス プールからの値で、デバイス設定の次のデバイス プール パラメータをオーバーライドし ます。

- Date/Time Group
- Region
- ロケーション
- Network Locale
- SRST Reference
- Connection Monitor Duration
- 物理的なロケーション
- Device Mobility Group
- Media Resource Group List

ネットワークが米国外のロケーションにまたがる場合、デバイスモビリティグループを設定する と、電話ユーザのローミング先に関係なく、設定済みのダイヤル プランをユーザが使用できるよ うになります。デバイスが移動中であっても、同じデバイスモビリティグループに保持されてい る場合は、Cisco Unified Communications Manager は次のデバイス プール パラメータも上書きしま す。

- [AARグループ(AAR Group)]
- [AARコーリングサーチスペース(AAR Calling Search Space)]
- [デバイスコーリングサーチスペース(Device Calling Search Space)]

電話機がホームロケーションに戻ると、ローミングデバイスプールの関連付けが解除され、ホー ム ロケーションから設定がダウンロードされ、デバイスがリセットされます。デバイスはホーム ロケーションの設定を使用して登録されます。

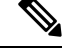

Cisco Unified Communications Manager は、必ず、電話レコード内の Communications Manager Group 設定を使用します。デバイスは、ローミング中でも、必ず、そのホーム ロケーションの Cisco Unified Communications Manager サーバに登録されます。電話のローミング中には、帯域幅割り当 て、メディア リソース割り当て、地域の設定、AAR グループなどのネットワーク ロケーション 設定だけが変更されます。 (注)

### 設定

この機能は、システム レベルとデバイス レベルの両方で有効にする必要があります。システム レベルでは、この機能は次のコンポーネントを使用します。

- 物理ロケーション:デバイスプールの物理ロケーション。適切なデバイスプールを割り当て る目的で、登録中にデバイス登録ロケーションが [デバイスモビリティ情報(Device Mobility Info)] のサブネットと照合されます。
- デバイス プール:メディア リソース、地域、および SRST 参照などのロケーション固有のデ バイス設定。ローミング デバイスの場合、デバイスの物理ロケーションに一致するデバイス プールが割り当てられます。
- デバイス モビリティ グループ:ダイヤリング パターンが類似しているサイトの論理グルー プ。たとえば、世界規模のネットワークを所有する企業は、個々の国を表すグループを設定 できます。デバイスモビリティグループ設定は、デバイスが同じ地理的エンティティ内を移 動するかどうかを決定します。その主な目的は、ユーザが自分のダイヤル プランを維持でき るようにすることです。
- デバイスモビリティ情報:この情報には、システムで提供されるローミングデバイスのサブ ネットと、このいずれかのサブネットに登録されるローミング デバイスに割り当て可能なデ バイス プールが含まれます。

デバイスでこの機能を使用できるようにするには、デバイス レベルでこの機能をオンにする必要 があります。

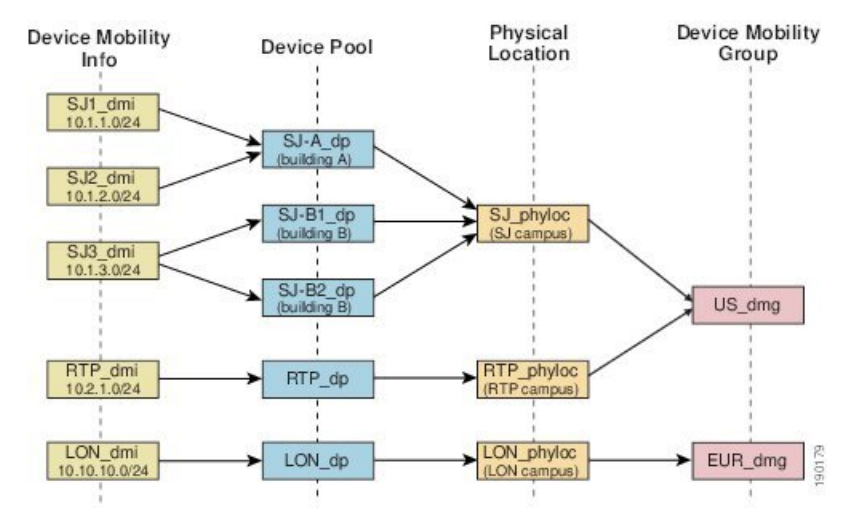

図 **<sup>1</sup> :** デバイス モビリティ関連の設定

## デバイス プールの割り当て

この項では、デバイス モビリティが有効な際に、Unified Communications Manager がどうデバイス プールを割り当てるかについて説明します。デバイスがローミングするかどうかに応じて、デバ イスにはローカル サイトのデバイス プールが割り当てられるか、またはホーム サイトのデバイ ス プールが使用されます。

初期化の後に、デバイス モビリティ機能は次のプロセスに従って動作します。

- **1.** モバイルとしてプロビジョニングされている IP フォンの電話デバイス レコードが作成され、 電話がデバイス プールに割り当てられます。電話機が Unified Communications Manager に登録 され、登録プロセスの一環として IP アドレスが割り当てられます。
- **2.** Unified Communications Manager は、デバイスの IP アドレスを、[デバイスモビリティ情報の設 定(Device Mobility Info Configuration)] ウィンドウでデバイス モビリティ用に設定されたサ ブネットと比較します。最適な組み合わせでは、IP サブネット マスクでの最大ビット数を使 用します(最長一致ルール)。たとえば、IP アドレス 9.9.8.2 は、サブネット 9.9.0.0/16 ではな くサブネット 9.9.8.0/24 と一致します。
- **3.** 電話機レコードのデバイスプールが、一致するサブネットのデバイスプールと一致する場合、 電話はホーム ロケーション内にあると見なされ、ホーム デバイス プールのパラメータを保持 します。
- **4.** 電話機レコードのデバイス プールが、一致するサブネットのデバイス プールと一致しない場 合、電話はローミングであると見なされます。次の表に、デバイス モビリティとシステム応 答の考えられるシナリオについて説明します。

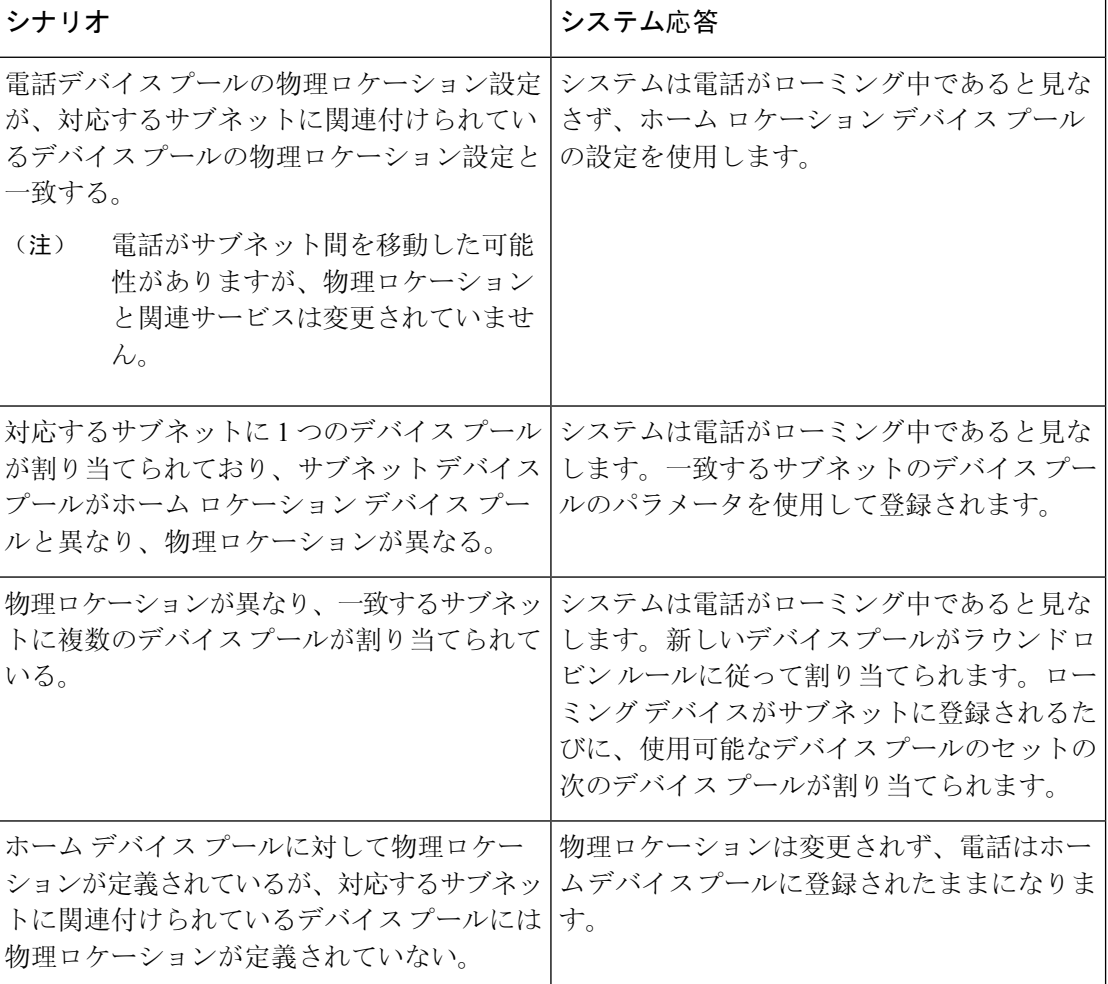

表 **<sup>1</sup> :** デバイス モビリティのシナリオ

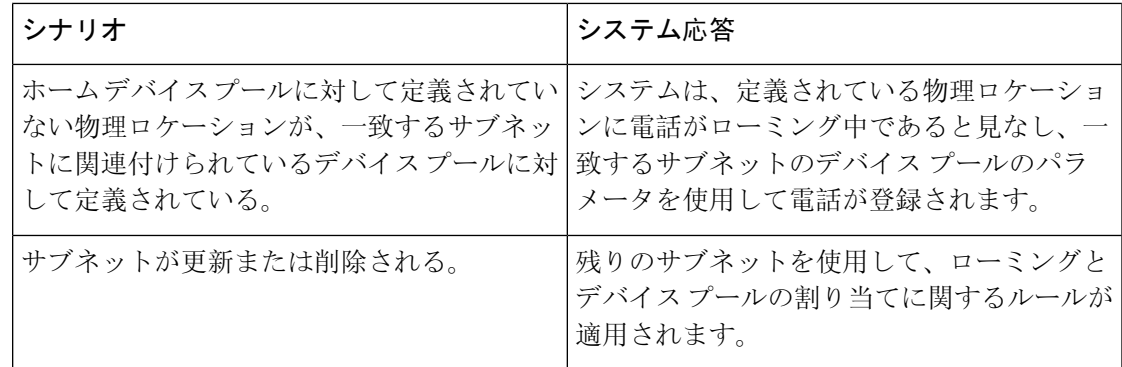

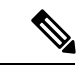

デバイスのIPアドレスと一致するデバイスモビリティ情報エントリがない場合、デバイスはホー ム ロケーションのデバイス プール設定を使用します。 (注)

## デバイス モビリティ グループの動作の概要

デバイスモビリティグループを使用して、デバイスが地理的実体内の別のロケーションに移動す る時点を把握できます。これにより、ユーザは各自のダイヤル プランを使用できます。たとえ ば、米国と英国にそれぞれ個別のデバイスモビリティグループを設定できます。電話機が異なる モビリティ グループに移動した場合(たとえば、米国から英国へ)、Unified Communications Managerは、ローミングロケーションではなく電話レコードにあるコーリングサーチスペース、 AAR グループ、および AAR CSS を使用します。

デバイスが同じモビリティ グループ内の別のロケーションに移動する場合(米国内の Richardson から米国内の Boulder へ移動する場合など)、CSS 情報はローミング デバイス プール設定から取 得されます。この方法では、ユーザが PSTN 接続先をダイヤルすると、ユーザはローカル ゲート ウェイにアクセスすることになります。

次の表は、さまざまなシナリオでシステムにより使用されるデバイスプールパラメータについて 説明します。

#### 表 **2 :** デバイス モビリティ グループのシナリオ

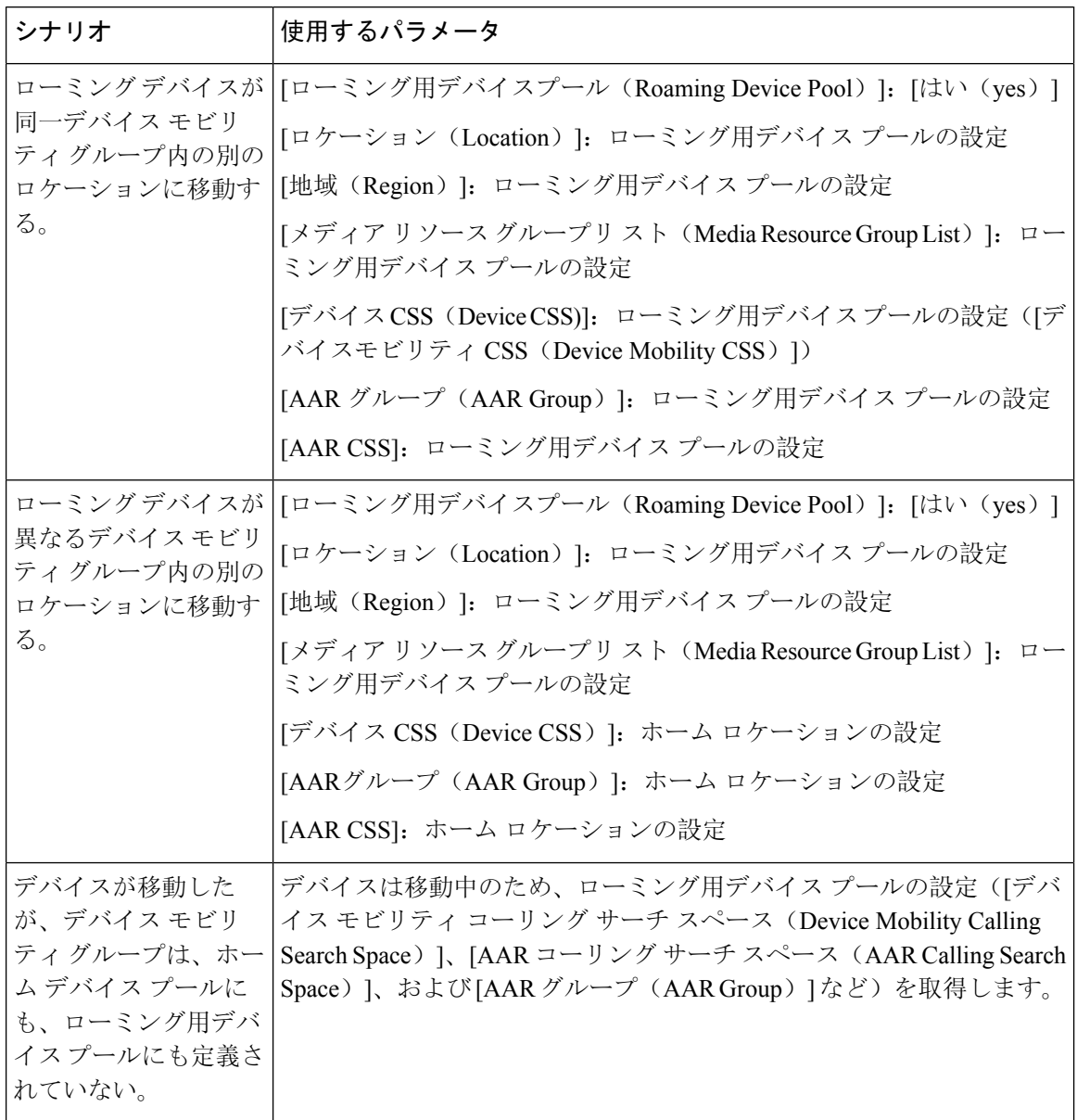

# <span id="page-5-0"></span>デバイス モビリティの前提条件

- デバイスモビリティを使用するために、電話機にはダイナミックIPアドレスが必要です。ス タティックIPアドレスが設定されている電話がローミングする場合、UnifiedCommunications Manager はそのホーム ロケーションの設定を使用します。
- デバイスモビリティ機能を使用するには、サイト固有の設定を使用してデバイスプールを設 定する必要があります。この章では、デバイスモビリティに関連するデバイスプール設定の

みを説明します。デバイス プールの設定の詳細については、Cisco Unified [Communications](https://www.cisco.com/c/en/us/support/unified-communications/unified-communications-manager-callmanager/products-installation-and-configuration-guides-list.html) Manager [システム](https://www.cisco.com/c/en/us/support/unified-communications/unified-communications-manager-callmanager/products-installation-and-configuration-guides-list.html)設定ガイド の「デバイス プールの設定」の章を参照してください。

- Cisco Database Layer Monitor サービスを、Cisco CallManager サービスと同じノードで実行して おく必要があります
- Cisco TFTP サービスを、クラスタの少なくとも 1 つのノードで実行しておく必要があります
- Cisco Unified Communications Manager ロケール インストーラ(英語以外の電話ロケールまた は国独自のトーンを使用する場合)。
- SCCP または SIP のいずれかを実行している電話。

# <span id="page-6-0"></span>デバイス モビリティの設定タスク フロー

デバイス モビリティを設定するには、次のタスクをすべて行います。

### 手順

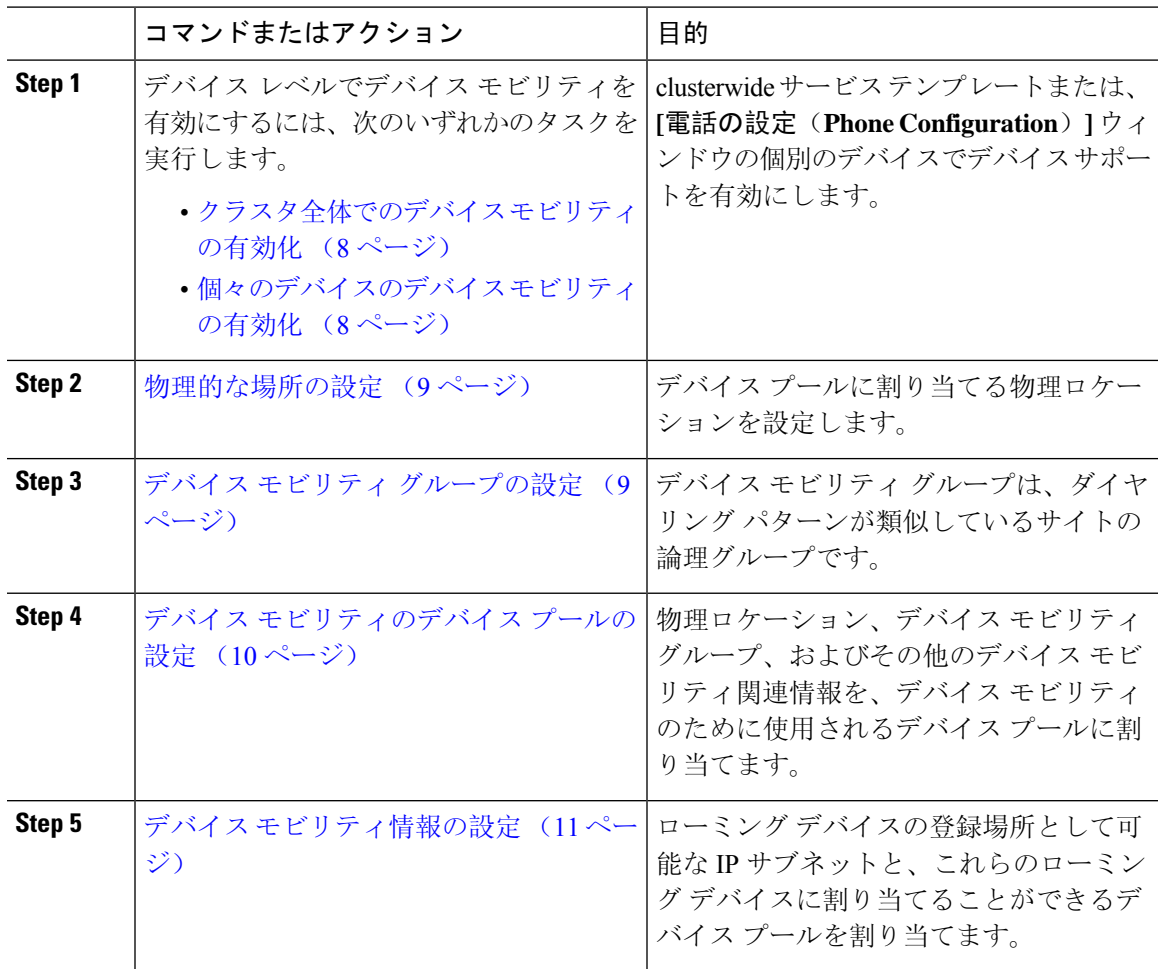

### <span id="page-7-0"></span>クラスタ全体でのデバイス モビリティの有効化

次の手順を使用して、電話機の[電話機の設定(Phone Configuration)] で設定が上書きされている 場合を除き、クラスタ全体のすべての電話でデフォルトのデバイスモビリティ設定をオンに設定 するサービス パラメータを設定します。

### 手順

- **Step 1** [Cisco Unified CM 管理(Cisco Unified CM Administration)] から、以下を選択します。 **[**システム (**System**)**]** > **[**サービス パラメータ(**Service Parameters**)**]**。
- **Step 2 | 「サーバ (Server)]ドロップダウン リストで、Cisco CallManager サービスを実行しているノード** を選択します。
- **Step 3** [サービス(Service)]ドロップダウンリストから、[Cisco CallManager サービス(Cisco CallManager Service) 1を選択します。
- **Step 4** [クラスタ全体のパラメータ(デバイス 電話機) (Clusterwide Parameters (Device Phone))] で [デバイスモビリティモード(Device Mobility Mode)] サービス パラメータを [オン(On)] に設 定します。
- **Step 5** [保存 (Save) ] をクリックします。

すでに登録済みのデバイスの場合、この新しい設定を有効にするには **Cisco CallManager** サービ スを再起動する必要があります。

### 次のタスク

個々のデバイスのデバイスモビリティ設定を行うには、個[々のデバイスのデバイスモビリティの](#page-7-1) 有効化 (8 [ページ](#page-7-1))を参照してください。

それ以外の場合は、デバイス モビリティに対応するシステムの設定を開始できます。[物理的](#page-8-0)な場 所の設定 (9 [ページ](#page-8-0)) に進みます。

### <span id="page-7-1"></span>個々のデバイスのデバイス モビリティの有効化

個々のデバイスのデバイス モビリティを有効にするには、次の手順を使用します。この設定は、 クラスタ全体のサービスパラメータ[デバイスモビリティモード(Device Mobility Mode)]をオー バーライドします。

### 手順

**Step 1** [Cisco Unified CM 管理(Cisco Unified CM Administration)] から、以下を選択します。 **[**デバイス (**Device**)**]** > **[**電話(**Phone**)**]**。

**Step 2** [検索(Find)] をクリックして、設定するデバイスを選択します。

- **Step 3 [**デバイス モビリティ モード(**Device Mobility Mode**)**]** ドロップダウン リストから、次のいずれ かを選択します。
	- [オン(On)]: このデバイスでデバイス モビリティが有効になります。
	- [オフ (Off)]: このデバイスでデバイス モビリティが無効になります。
	- [デフォルト(Default)]:デバイスは、クラスタ全体のサービス パラメータ [デバイス モビ リティ モード(Device Mobility Mode)]の設定を使用します。これがデフォルト設定です。
- **Step 4 [**保存**]** をクリックします。

### <span id="page-8-0"></span>物理的な場所の設定

デバイス プールに割り当てる物理ロケーションを設定するには、次の手順を使用します。デバイ スモビリティでは、デバイス登録のロケーションを使用して適切なデバイスプールを割り当てま す。

#### 手順

- **Step 1** [Cisco Unified CM 管理(Cisco Unified CM Administration)] から、以下を選択します。 **[**システム (**System**)**]** > **[**物理ロケーション(**Physical Location**)**]**。
- **Step 2** [新規追加] をクリックします。
- **Step 3** ロケーションの名前を入力します。
- **Step 4** ロケーションの説明を入力します。
- <span id="page-8-1"></span>**Step 5 [**保存**]** をクリックします。

## デバイス モビリティ グループの設定

次の手順を使用して、デバイス モビリティ グループを設定します。これは、同様のダイヤル パ ターンを使用したサイトの論理的なグルーピングです。たとえば、世界規模のネットワークを所 有する企業は、個々の国を表すデバイス モビリティ グループを設定できます。

### 手順

- **Step 1** [Cisco Unified CM 管理(Cisco Unified CM Administration)] から、以下を選択します。 **[**システム (**System**)**]** > **[**デバイス モビリティ(**Device Mobility**)**]** > **[**デバイス モビリティ グループ(**Device Mobility Group**)**]**。
- **Step 2** [新規追加] をクリックします。
- **Step 3** デバイス モビリティ グループの名前を入力します。
- **Step 4** デバイス モビリティ グループの説明を入力します。

**Step 5 [**保存**]** をクリックします。

## <span id="page-9-0"></span>デバイス モビリティのデバイス プールの設定

デバイスモビリティ用に設定したパラメータを使用してデバイスプールを設定するには、次の手 順を使用します。

手順

- **Step 1** [Cisco Unified CM 管理(Cisco Unified CM Administration)] から、以下を選択します。 **[**システム (**System**)**]** > **[**デバイス プール(**Device Pool**)**]**。
- **Step 2** 次のいずれかを実行します。
	- [検索(Find)] をクリックし、既存のデバイス グループを選択します。
	- [新規追加(Add New)] をクリックして新しいデバイス プールを作成します。
- **Step 3** [ローミングに合わせて変化する設定(Roaming Sensitive Settings)] で、以前のデバイス モビリ ティ タスクで設定したパラメータを割り当てます。
	- **[**物理ロケーション(**Physical Location**)**]**:ドロップダウン リストから、このデバイス プー ルに設定する物理ロケーションを選択します。デバイスモビリティは、ローミングデバイス にデバイス プールを割り当てるときにこのロケーションを使用します。
	- **[**デバイス モビリティ グループ(**Device Mobility Group**)**]**:ドロップダウン リストから、こ のデバイス プールに設定するデバイス モビリティ グループを選択します。
- **Step 4** [デバイス モビリティ関連情報(Device Mobility Related Information)] で次のデバイス モビリティ 関連フィールドを設定します。フィールドと設定オプションの詳細については、オンラインヘル プを参照してください。
	- [デバイス モビリティ コーリング サーチ スペース(Device Mobility Calling Search Space)]: このデバイス プールを使用するローミング デバイスが使用する CSS を選択します。
	- [AAR コーリング サーチ スペース (AAR Calling Search Space) ]: 自動代替ルーティング (AAR)の実行時にデバイスが使用するコーリング サーチ スペースを選択します。
	- [AARグループ(AARGroup)]:AARが設定されている場合に、このデバイスのAARグルー プを選択します。
	- **[**発呼側トランスフォーメーション**CSS**(**Calling PartyTransformation CSS**)**]**:このデバイス プールを使用するローミング デバイスの発信側トランスフォーメーション CSS を選択しま す。
- [発呼側トランスフォーメーション **CSS**(**Calling Party Transformation CSS**)] は、 [電話の設定(**Phone Configuration**)] ウィンドウの [デバイス プールの発呼側トラ ンスフォーメーション **CSS** を使用(**Use Device Pool Calling Party Transformation CSS**)] チェックボックスがオフの場合でも、ローミング デバイスのデバイス レベ ルの設定をオーバーライドします。 (注)
	- [着信側トランスフォーメーション CSS(Called Party Transformation CSS)] 設定は、 ローミング デバイスではなくゲートウェイに適用されます。
- **Step 5** [デバイス プールの設定(Device Pool Configuration)] ウィンドウのその他のフィールドを設定し ます。フィールドと設定オプションの詳細については、システムのオンライン ヘルプを参照して ください。
- **Step 6 [**保存**]** をクリックします。

## <span id="page-10-0"></span>デバイス モビリティ情報の設定

デバイスモビリティ情報を設定するには、次の手順に従います。この情報は、ローミング デバイ スの登録先として可能なIPサブネットと、ローミングデバイスに割り当てることができる対応す るデバイス プールを表します。

#### 手順

- **Step 1** [Cisco Unified CM 管理(Cisco Unified CM Administration)] から、以下を選択します。 **[**システム (**System**)**]** > **[**デバイス モビリティ(**Device Mobility**)**]** > **[**デバイス モビリティ情報(**Device Mobility Info**)**]**。
- **Step 2** [新規追加] をクリックします。
- **Step 3** デバイス モビリティ情報の名前を入力します。
- **Step 4** ローミング デバイス登録の IP サブネットの詳細を入力します。
	- モバイル デバイスに IPv4 アドレスを使用している場合は、IPv4 サブネットの詳細を入力し ます。
	- モバイル デバイスに IPv6 アドレスを使用している場合は、IPv6 サブネットの詳細を入力し ます。
- **Step 5** いずれかのサブネットに登録するローミング デバイスに割り当てるデバイス プールを選択しま す。矢印を使用して、適切なデバイス プールを [選択されたデバイス プール(Selected Device Pools)] リスト ボックスから [使用可能なデバイス プール(Available Device Pools)] リスト ボッ クスに移動します。
- **Step 6 [**保存**]** をクリックします。

フィールドと設定オプションの詳細については、オンライン ヘルプを参照してください。

## ローミング デバイス プールのパラメータの表示

次の手順を使用して、デバイスの現在のデバイス モビリティ設定を表示および確認します。

手順

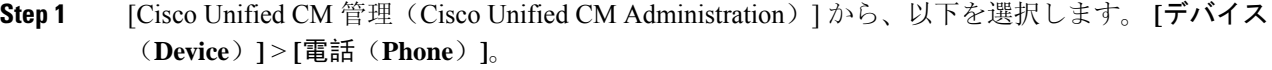

- **Step 2** 検索条件を入力して [検索(Search)] をクリックし、デバイス モビリティ モードが有効なデバイ スを見つけます。
- **Step 3** [デバイス モビリティ モード(Device Mobility Mode)] の横の [現在のデバイス モビリティの設定 を表示する(View Current Device Mobility Settings)  $\vert$  をクリックします。

ローミングデバイスプールの設定が表示されます。デバイスがローミングしない場合には、ホー ムの場所の設定が表示されます。

# <span id="page-11-0"></span>デバイス モビリティの連携動作

表 **3 :** デバイス モビリティの連携動作

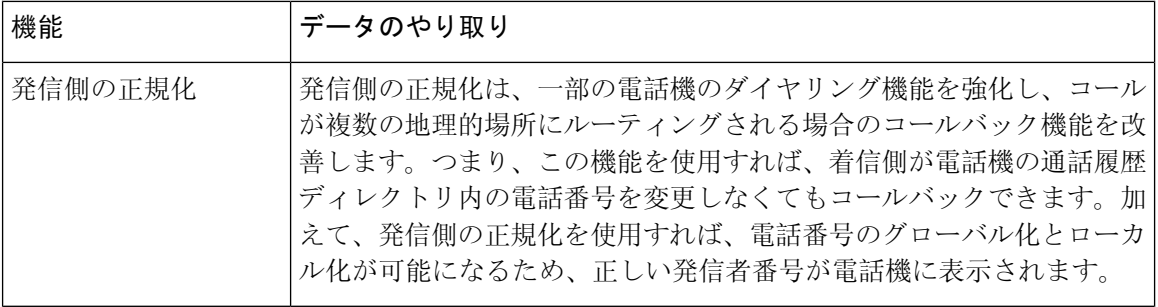

Ι

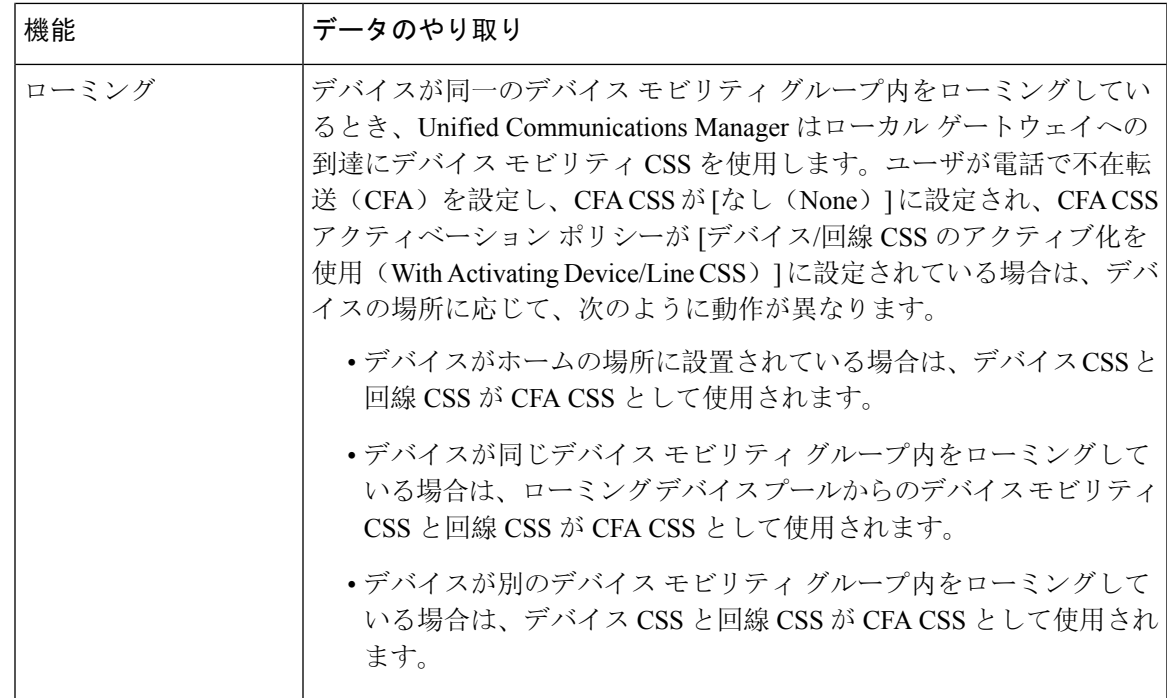

# <span id="page-13-0"></span>デバイス モビリティの制約事項

表 **<sup>4</sup> :** デバイス モビリティの制約事項

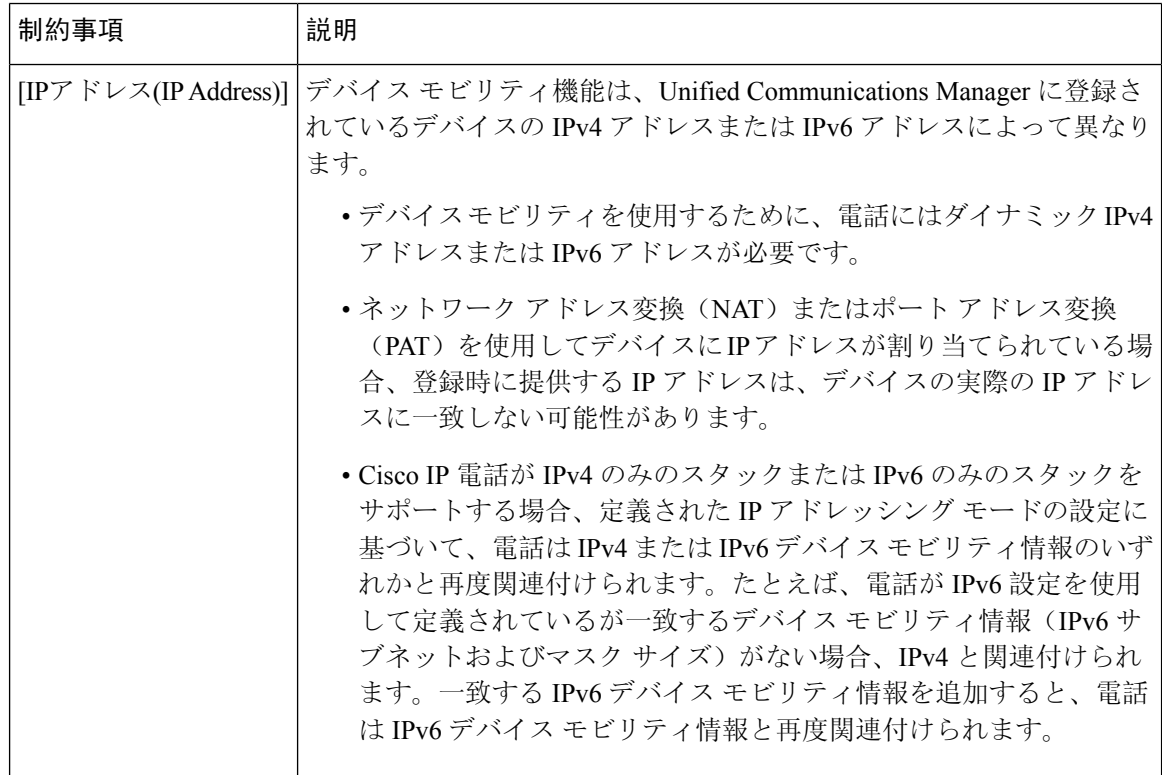